**راهنمای ایجادTP2L VPN جهت اتصال به اینترنت از طریق تلفن همراه سیستم عامل ios**

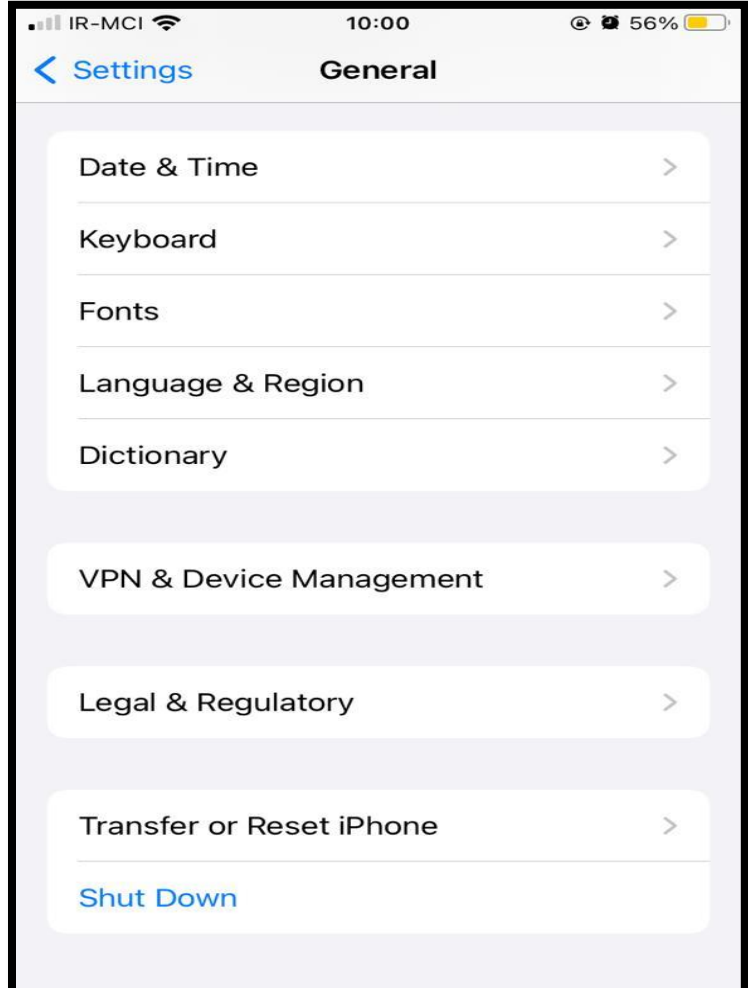

لطفا وارد تنضیمات )**Setting** )شوید.

**1**

در این مرحله به قسمت **General** بروید

بر روی گزینهی **Management Device & VPN** کلیک کنید

**تهیه و تنظیم:** مهدی عامریون )کارشناس مسئول مدیریت امور پژوهشی و فناوری(

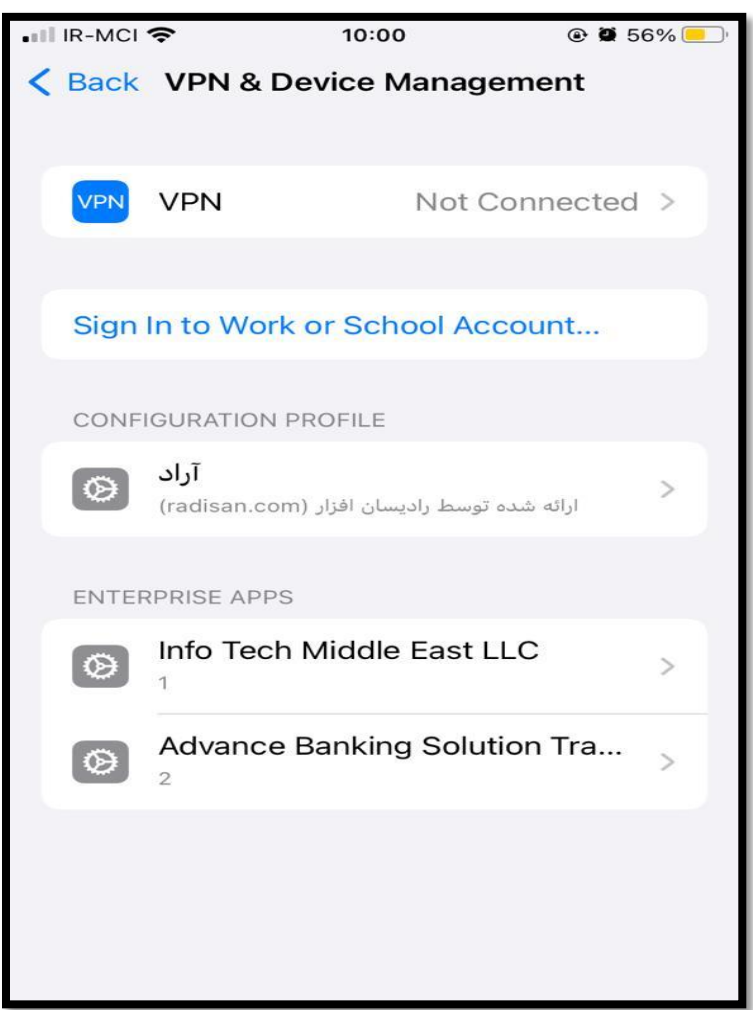

سپس بر روی **VPN** کلیک کنید

**تهیه و تنظیم:** مهدی عامریون )کارشناس مسئول مدیریت امور پژوهشی و فناوری(

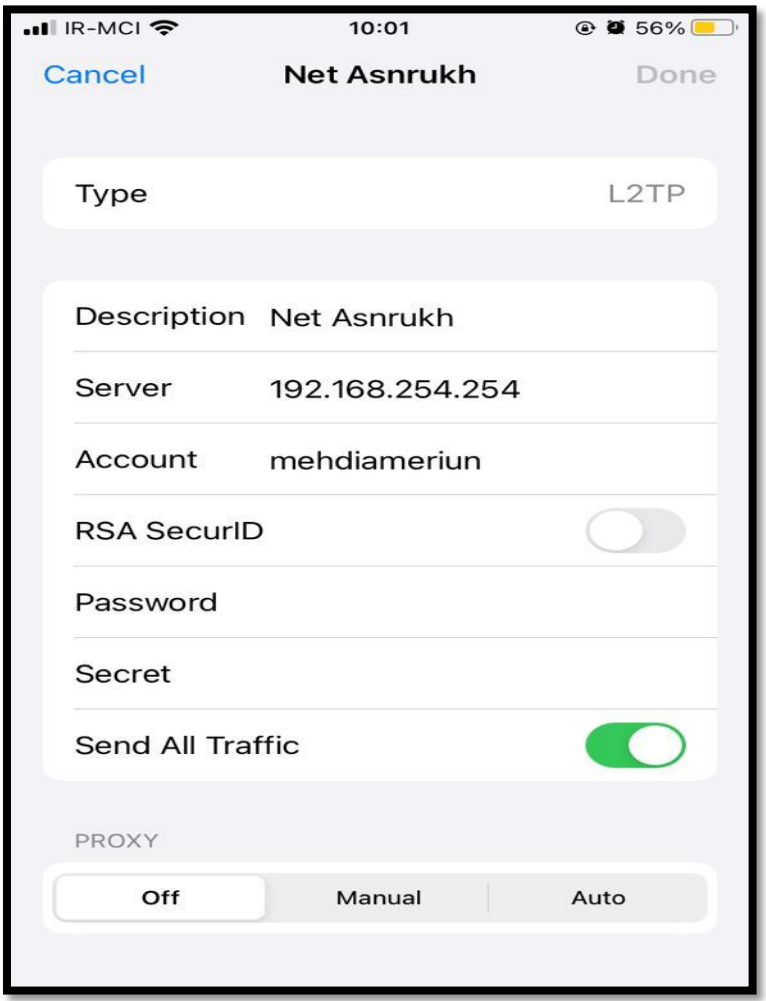

**Type:** در این قسمت **TP2L** را انتخاب نمائید **Description:** یک نام دلخواه بنویسید. **Server:** آدرس زیر رو وارد کنید: 192.168.254.254 **Account:** نام کاربری خود را نمائید. **Password:** گذرواژه اکانت خود را وارد کنید **Secret:** عبارت vpn وارد کنید **traffic all Send:** را در وضعیت روشن قرار دهید. و در نهایت بر روی **Done** کلیک کنید تا تنظیمات شما ذخیره شود.

**تهیه و تنظیم:** مهدی عامریون )کارشناس مسئول مدیریت امور پژوهشی و فناوری(